# Vejledning til udfyldelse af ansøgningsskema vedrørende Kvalitetsudviklings- og forskningsprojekter – Fonden for faglig udvikling i speciallægepraksis

Det er vigtigt, at ansøgningsskemaet udfyldes korrekt. Kun fyldestgørende ansøgninger kan indsendes til fonden. Er et ansøgningsskema udfyldt mangelfuldt, kan ansøgningen ikke sendes.

Undervejs giver systemet hjælp, og du kan løbende se, hvad der evt. mangler at blive udfyldt, før ansøgningen sendes.

### Hvem skal oprette en profil og udfylde ansøgningsskemaet?

Det er projektlederen, som er kontaktperson for projektet og ansvarlig over for fonden, der skal oprette en profil og udfylde ansøgningsskemaet.

Vær opmærksom på, at trin 1 udfyldes med projektlederens korrekte kontaktoplysninger, da det er projektlederen, som vil blive kontaktet af fonden.

### Arbejdet kan afbrydes og genoptages

Ofte kan en ansøgning være lang og tage lang tid at lave, men du kan arbejde på ansøgningen over længere tid. Det er først, når ansøgningen er afsendt, at du ikke længere kan rette i den.

Du kan navigere i ansøgningsskemaet øverst og nederst i trinene.

Når et trin er udfyldt korrekt, kan du ved det enkelte trin, se et grønt flueben. Hvis der mangler oplysninger, vises en rød firkant med et kryds ved det enkelte trin.

*Først når du i trin 6 "Færdiggør din ansøgning" er ansøgningen sendt og det er ikke længere muligt at redigere i ansøgningen*.

#### Opbygning af ansøgningsskemaet

For at give et bedre overblik er ansøgningsskemaet delt op i 6 trin:

- 1. Kontaktoplysninger
- 2. Projektbeskrivelse
- 3. Budget
- 4. Vedlæg bilag
- 5. Se ansøgning
- 6. Færdiggør ansøgning

Det er muligt at rette i oplysningerne i trinene 1-4 løbende. Dette betyder, at du kan arbejde med din ansøgning over flere dage.

### Vejledning i at kopiere tekst til ansøgningsskema

Hvis du har projektbeskrivelsen liggende i et Word-dokument, kan du overføre den til ansøgningsskemaet ved at kopiere teksten ind.

Åbn Word-dokumentet. Marker den ønskede tekst. Tryk Ctrl+C for at kopiere teksten. Klik derefter på feltet i ansøgningsskemaet, hvor teksten skal sættes ind. Tryk Ctrl+V.

Går det galt med at kopiere fra Word til ansøgningsskemaet, må du gemme din Word-fil som beskrevet herunder. Derefter vil det være muligt at kopiere teksten over i ansøgningen.

- Gem din ansøgning som ren tekst. Vælg menuen Filer > "Gem som" og vælg filtype: Almindelig tekst (\*.txt).
- Vælg tekstformat Windows eller MS-DOS og klik OK.
- Luk dokumentet. Det er vigtigt, fordi dokumentet har mistet tekstformatering og kommer til at se anderledes ud, hvilket man ikke umiddelbart kan se.
- Åbn dokumentet den version der er ren tekst.
- Kopier teksten ved hjælp af Ctr+C, Ctr+V som beskrevet ovenfor.

*Antal karakterer tælles ikke på samme måde som anslag i Word.* Antal karakterer tæller både bogstaver, mellemrum og linjeskift. Nogle gange tæller specialtegn for 2 eller 4 karakterer. Derfor tillader ansøgningsskemaet 10% flere karakterer end angivet i et felt. Har du f.eks. et maksimum på 5000 karakterer kan du sende ansøgningen selv om feltet har talt op til 5499 karakter.

#### Begrænsning af tekst

Når du skriver din ansøgning, er der begrænsning på hvor meget tekst og antal karakterer, du kan skrive i de enkelte felter. Denne begrænsning fremgår i overskriften af det felt, du er ved at udfylde i ansøgningsskemaet. Du kan løbende følge med i dit forbrug af karakterer. Der kan også være felter, som skal udfyldes på en bestemt måde, før ansøgningen kan sendes.

Alle disse begrænsninger er med til at sikre, at fonden modtager en korrekt ansøgning.

## Vejledning til udfyldelse af ansøgningsskemaet

Nedenstående vejledning fremgår også i det elektroniske ansøgningsskema – i venstre side.

## *Husk at trykke på "Gem ændringer" knappen.*

## 1. Kontaktoplysninger

De kontaktoplysninger, som oplyses i dette trin, skal være kontaktoplysninger på projektlederen, som er den ansvarlige i forhold til fonden. Al kontakt fra fonden vedr. ansøgningen og bevillingen vil gå til projektlederen.

Alle felter skal udfyldes.

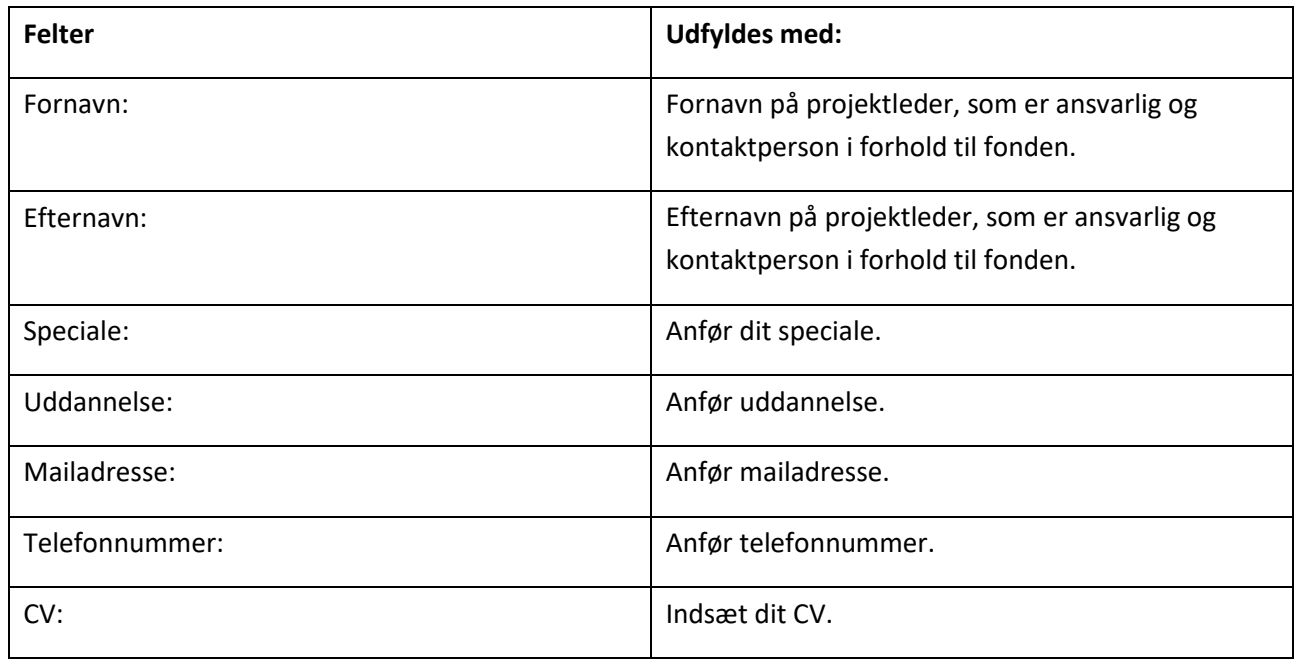

# *Husk at trykke på "Gem ændringer" knappen.*

Klik på "Trin 2 - projektbeskrivelse".

# 2. Projektbeskrivelse

I **trin** 2 beskrives projektet, der søges midler til.

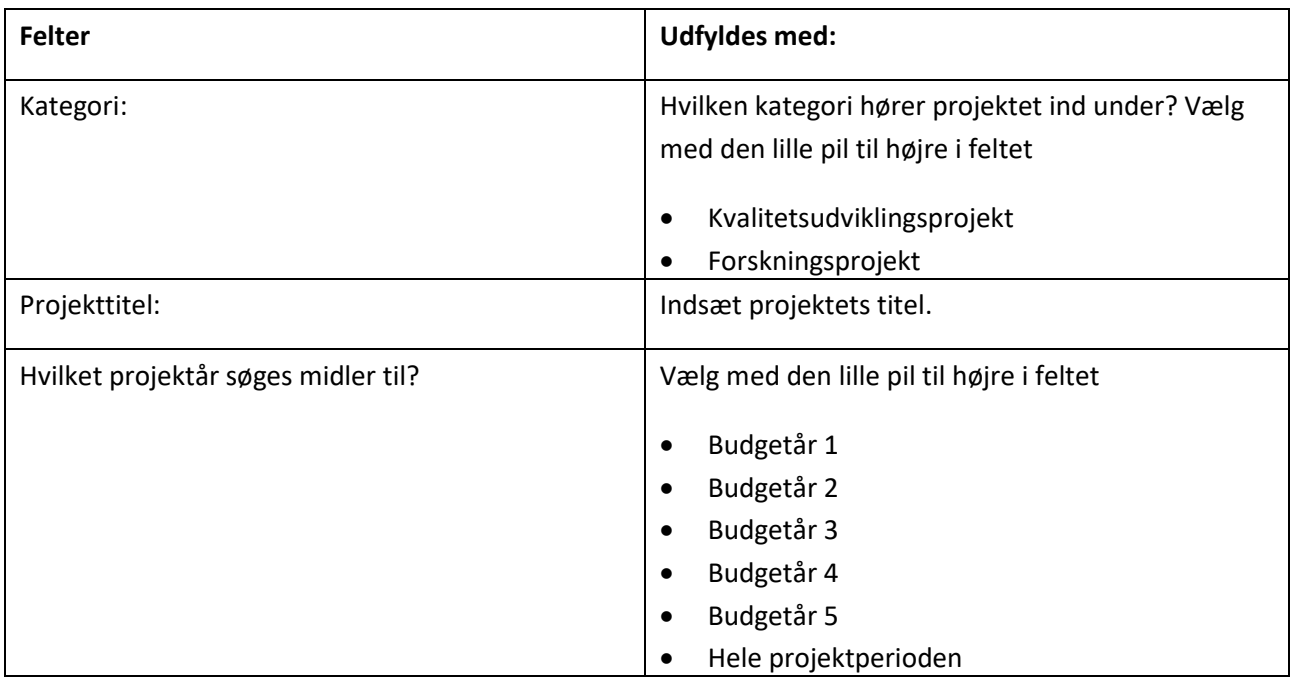

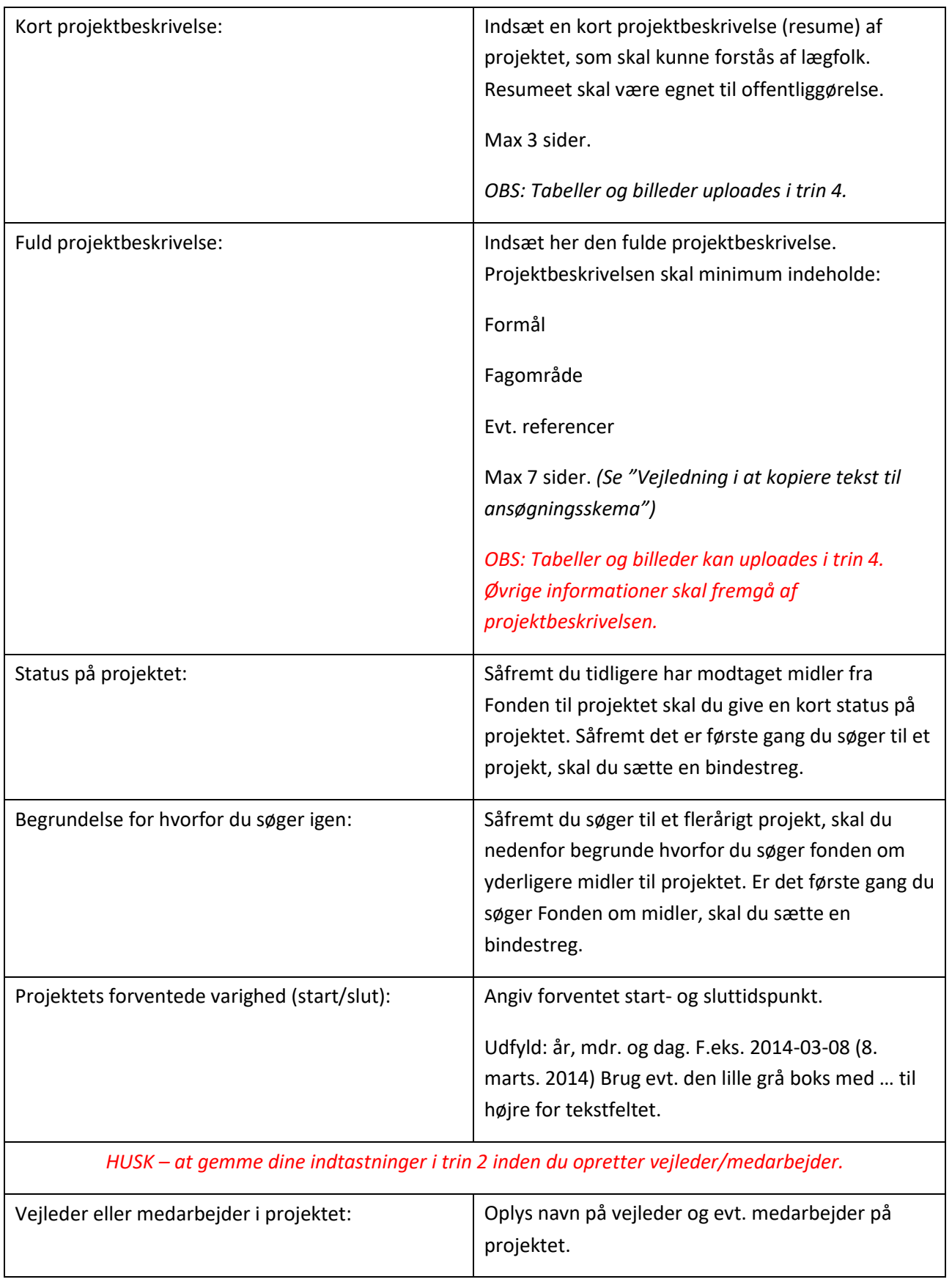

|                                                    | Klik på "Opret/rediger vejleder eller medarbejder i<br>projektet".<br>Du kommer nu ind i trin 2A<br>Udfyld:<br>Navn<br>$\bullet$<br>Efternavn<br>E-mail<br>Er personen vejleder eller medarbejder<br>٠<br>Indsæt et CV for den pågældende - max 2500<br>٠<br>karakterer.<br>For at gemme din indtastning, skal du klikke på<br>"Opret vejleder eller medarbejder i projektet".<br>Den oprettede vejleder eller medarbejder<br>modtager en mail fra systemet, hvori der er et link,<br>som de skal trykke på for at godkende, at de er en<br>del af projektet.<br>Vær opmærksom på, at du ikke kan afslutte,<br>herunder sende din ansøgning, før vejleder eller<br>medarbejder har godkendt deres deltagelse i<br>projektet.<br>Øverst er det muligt at klikke på "Tilbage til Trin 2",<br>hvis du ikke ønsker at gemme oplysningerne. |
|----------------------------------------------------|----------------------------------------------------------------------------------------------------|
| Arbejdssted og adresse hvor projektet udføres:     | Oplys institution/arbejdssted og adresse på<br>projektets udførelse. Her anføres, hvor projektet<br>forventes at finde sted.                                                                                                    |
| Telefonnummer:                                     | Oplys telefonnummer til institution/arbejdssted.                                                                                                    |
| Er projektet indsendt til Videnskabsetisk komité?: | Vælg "Ja" eller "Nej" med pilen til højre i feltet.<br>Vælg blot nej, hvis dette ikke er relevant for<br>projektet.                                                                                                    |
| Er der indhentet tilladelse fra Datatilsynet?:     | Vælg "Ja" eller "Nej" med pilen til højre i feltet.<br>Vælg blot nej, hvis dette ikke er relevant for<br>projektet.                                                                                                    |

*Husk at trykke på "Gem ændringer" knappen.*

Klik på "Trin 3 – Budget".

## 3. Budget

I trin 3 oplyses projektets økonomi, samt det ansøgte beløb. Dette gøres ved at oprette et budgetskema.

Udfyld skemaet med relevante budgetposter ved at klikke på "Opret/Rediger budgetposter" - (Her kommer du ind i trin 3A).

Opret en budgetpost ad gangen.

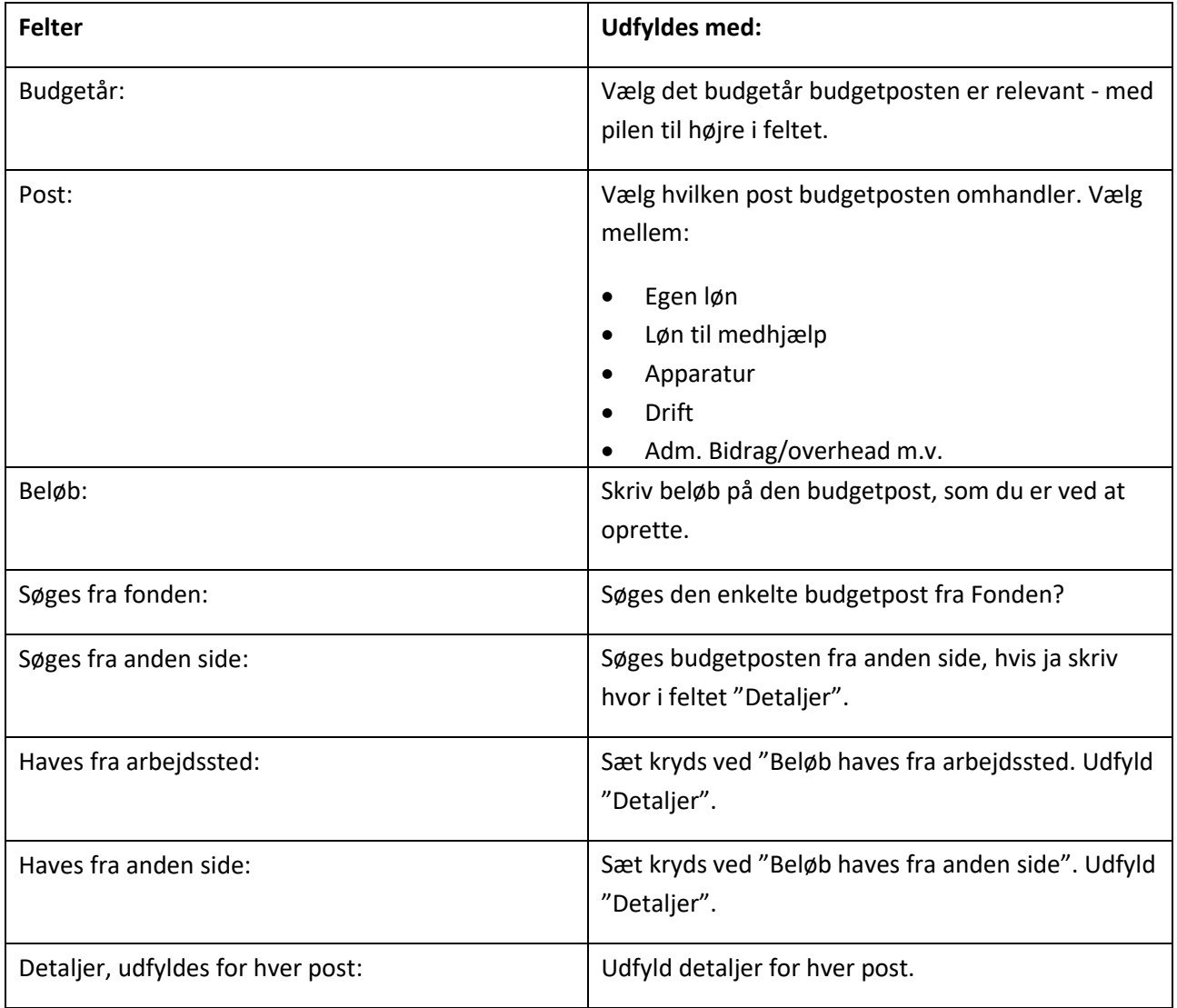

Vælg "Gem budgetpost" og budgetskemaet nedenfor opdateres. Det er nu muligt at oprette en ny budgetpost.

Under budgetskemaet opdateres:

- Det samlede budget, og
- Søges fra Fonden

Beløbet som står ud for teksten "Søges fra fonden" er det beløb, som fonden tager stilling til i ansøgningen.

Når budgetskemaet (trin 3A) er udfyldt, skal du gå tilbage til trin 3 ved at klikke på "Tilbage til trin 3".

Ud over oprettelse af budgetskemaet, skal du oplyse følgende:

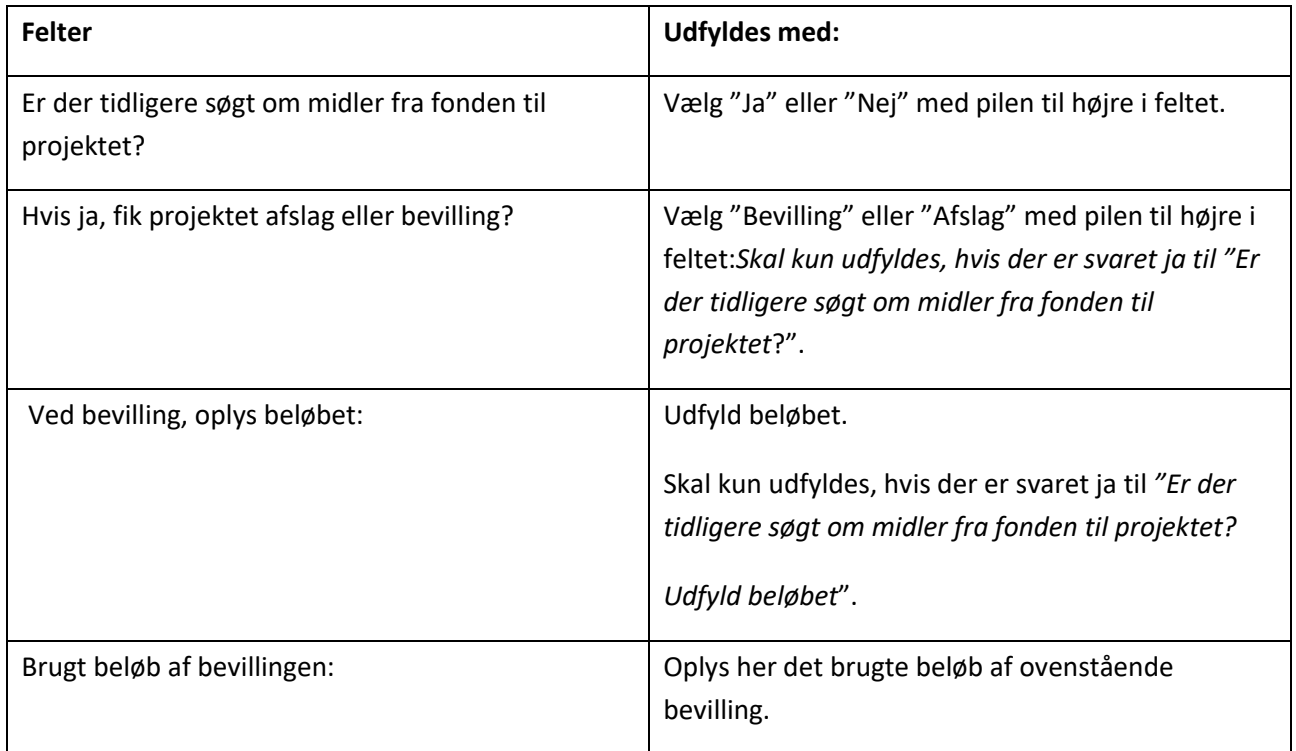

## *Husk at trykke på "Gem ændringer" knappen.*

Klik på "Trin 4 - vedlæg bilag".

## 4. Vedlæg bilag

I trin 4 skal du vedlægge øvrige bilag, som du mener, kan være relevante for ansøgningen, og som ikke allerede fremgår af de indtastede oplysninger i ansøgningen.

Bilag vedhæftes således:

- For hvert bilag skal du trykke på knappen "Gennemse" og uploade filen fra din computer.
- Efter at du har uploadet filen, skal du trykke på "Upload" knappen for at overføre den. På en langsom internetforbindelse kan der gå nogle minutter.
- Når bilaget er overført kan du se det på denne side.

*Vigtigt - Et bilag må ikke overstige 2 MB. Bilag må kun indeholde tabeller og billeder. Resten skal fremgå af projektbeskrivelsen.*

Nederst i trin 4 ses en liste over de bilag, som du har overført. Hvis du ønsker at slette et bilag, trykker du på "Slet" til højre for bilaget.

Du kan se det vedhæftede bilag ved at klikke på filens navn. På en langsom internetforbindelse kan der gå nogle minutter.

Klik på "Trin 5 – Se ansøgning"

## 5. Se ansøgning

I trin 5 er det muligt at se hele ansøgningen. Ansøgningen udfolder sig som et langt dokument, og du kan se det hele ved at scrolle ned.

Du kan også se ansøgningen i en PDF fil ved at trykke på "Se PDF" knappen i højre side.

Husk det er muligt at rette i oplysningerne i trinene 1-4 løbende. Først når du i trin 6 "Færdiggør din ansøgning" er ansøgningen sendt.

Klik på "Trin 6 – Færdiggør ansøgning".

## 6. Afslut ansøgning

I trin 6 afslutter du din ansøgning.

Afslut først din ansøgning, når den er helt færdig, hvilket betyder, at alle felter er udfyldt korrekt og relevante bilag er vedhæftet.

Du færdiggør din ansøgning ved at acceptere følgende:

*Jeg erklærer hermed på tro og love, at opgivne oplysninger i ansøgningsskemaet er korrekte samt at jeg er kontaktperson for projektet og ansvarlig overfor Fonden. Jeg giver endvidere samtykke til, at denne ansøgning videresendes til bedømmelsesudvalget med henblik på vurdering og til den relevante speciallægeorganisation med henblik på udtalelse. Endvidere giver jeg samtykke til at ansøgningen behandles af fondsbestyrelsen. Endelig godkender jeg, at såfremt jeg modtager en bevilling, kan fonden offentliggøre mit navn, projektets titel, årstal for projektstart/bevilling samt det beløb, der er bevilget, på den faglige organisations hjemmeside.* 

Tryk på "ok".

Herefter trykker du på "Send ansøgning".

## Hjælp og support

Hvis du har spørgsmål til ansøgningsproceduren, eller har brug for hjælp til det elektroniske ansøgningsskema, er du velkommen til at fremsende på en mail til praksisfondene@regioner.dk.